#### **RECEBIMENTO DE TESES E DISSERTAÇÕES**

**IMPORTANTE: Antes de acessar o sistema e realizar os procedimentos para recebimento da tese/dissertação deve-se verificar se o requerente atendeu a todas as exigências do Checklist, principamente no que se refere às assinaturas originais e ao formato A5.**

#### **1 – Instruções iniciais**

O programa utilizado para recebimento de Teses e Dissertações está disponível em [http://setic.ufsc.br/downloads/,](http://setic.ufsc.br/downloads/) opção **InstaladorCAPG**. Para acessar o sistema é necessário realizar liberação do usuário, através de chamado para o SeTIC em [https://chamados.setic.ufsc.br.](https://chamados.setic.ufsc.br/)

### **2 – Telas iniciais**

O *login* é realizado com os dados dos sistemas administrativos da UFSC.

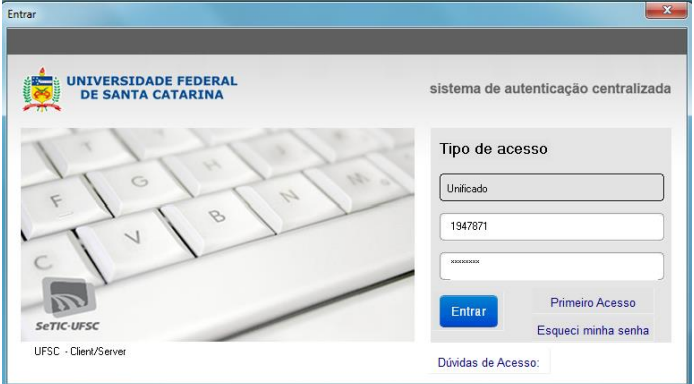

No menu superior, acessar **BU** e depois **Controle de Entrega de Exemplar**.

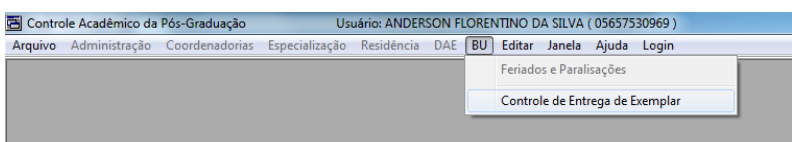

### **3 – Tela inicial do recebimento no sistema CAPG**

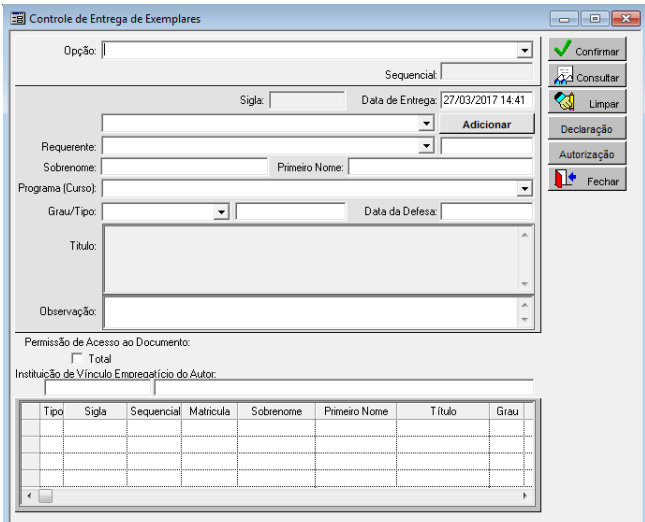

**4 - Selecionando a instituição em que foi realizada a defesa:**

**Universidade Federal de Santa Catarina** – Teses e dissertações da UFSC

**Universidades e Faculdades Brasileiras e Instituições Estrangeiras** – Em geral, para Teses e dissertações de professores e técnicos administrativos da UFSC defendidas em outras instituições.

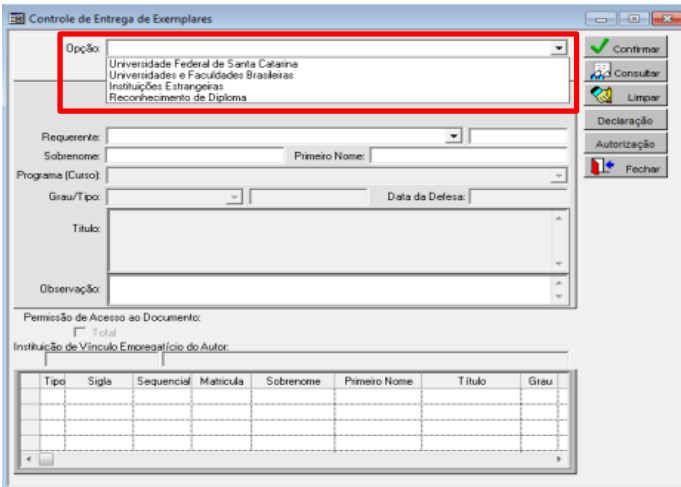

## **5.1 - Universidade Federal de Santa Catarina**

Passo 1 - Caso seja Tese ou Dissertação defendida na UFSC a opção a ser selecionada é **Universidade Federal de Santa Catarina**. É necessário clicar no local indicado abaixo e depois digitar o nome do requerente. O não aparecimento de nome costuma indicar que falta a inclusão de algum dado pelo Programa de Pós-Graduação. A pesquisa também pode ser realizada pelo número de matrícula do requerente (a), mas aconselha-se a pesquisa por nome.

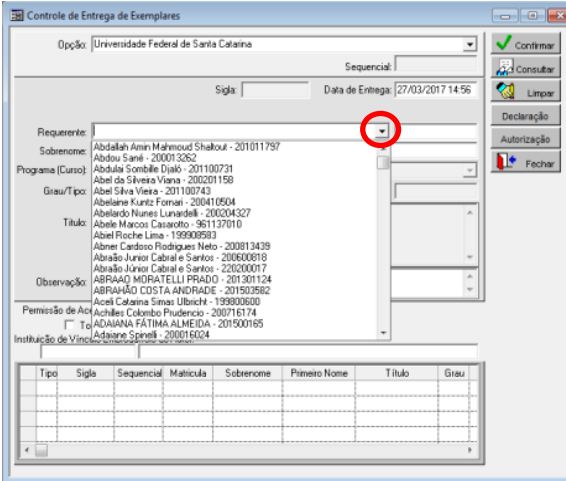

Passo 2 - Se o nome for localizado, clique em cima.

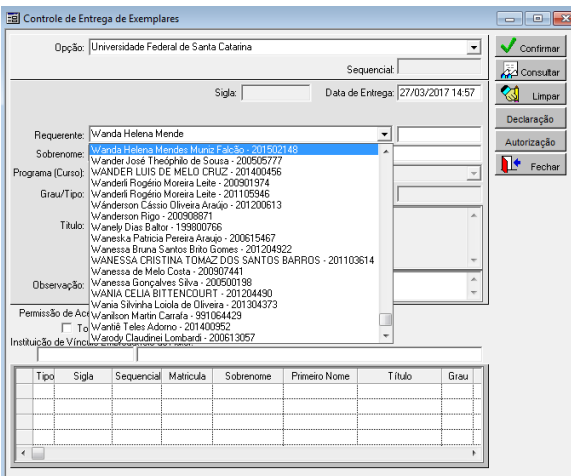

Passo 3 - Digite no campo **Sobrenome** o último nome do requerente e no campo **Primeiro nome** o restante do nome do requerente.

ā

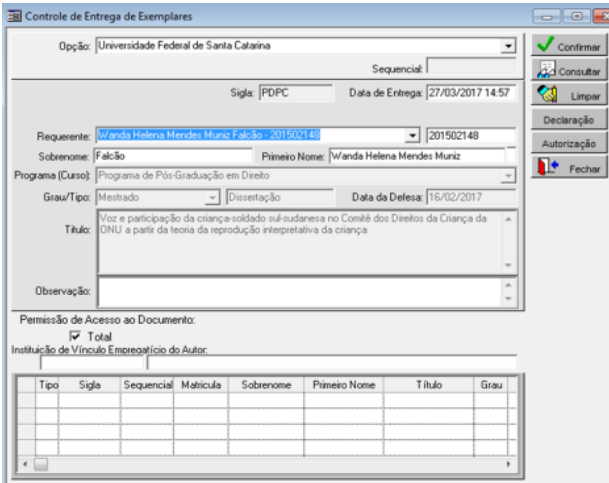

Passo 4 - Se os dados estiverem corretos, em **Permissão de Acesso ao Documento** clique em **Total** e depois em **Confirmar** para gerar o número sequencial.

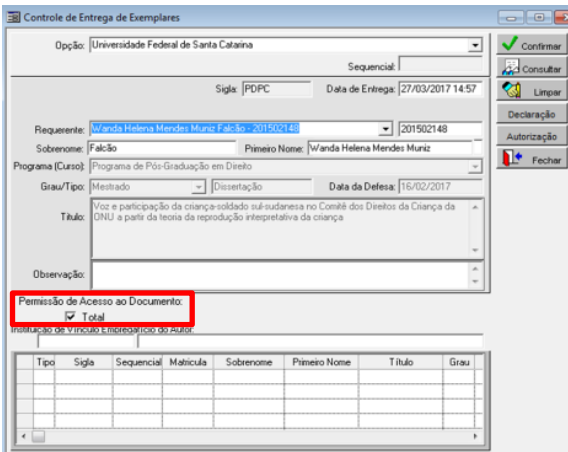

Passo 5 - Guardar as informações destacadas em vermelho (sigla do curso e número sequencial), que serão utilizadas no verso da folha de rosto. Selecione **Declaração** para emitir o documento a ser repassado ao requerente.

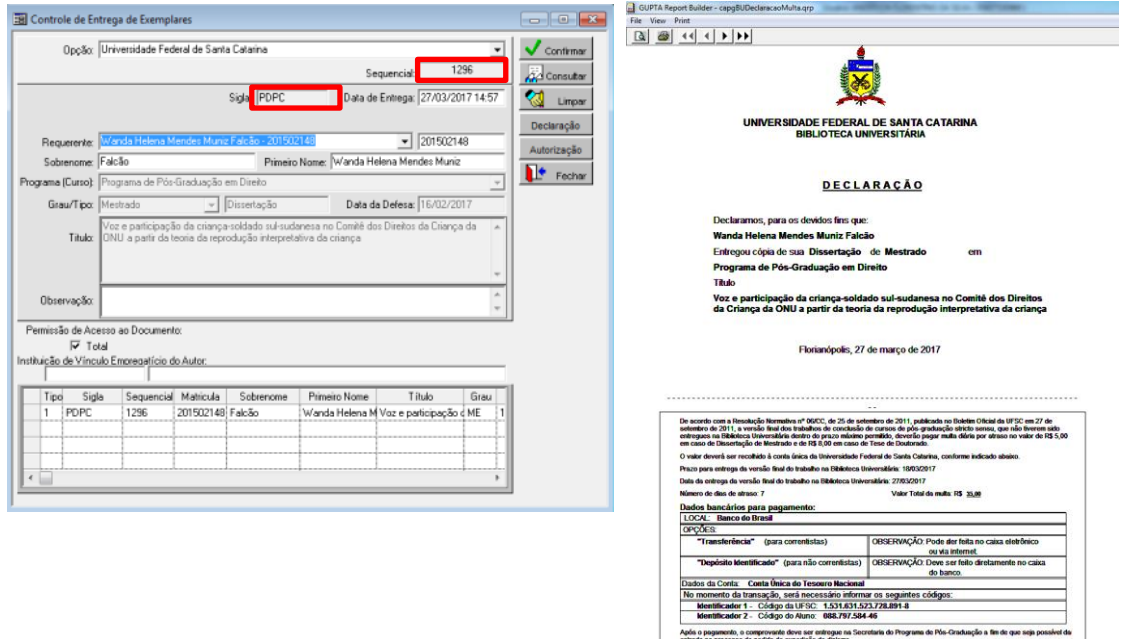

Obs.: Quando o requerente estiver em atraso na entrega da tese/dissertação aparecerá na declaração os dados referente à multa, conforme mostrado no exemplo da tela anterior.

# **5.2 - Universidades e Faculdades Brasileiras e Instituições Estrangeiras**

Inserir os dados solicitados, clicar em **Confirmar** e gere a declaração.

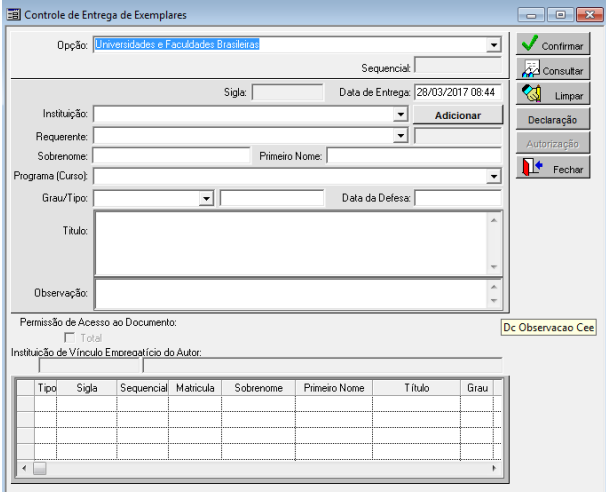

### **6 - Alguns problemas**

**6.1** - Caso não seja clicado **Total** em **Permissão de Acesso ao Documento,** além de não ser possível gerar a declaração, aparece o erro a seguir:

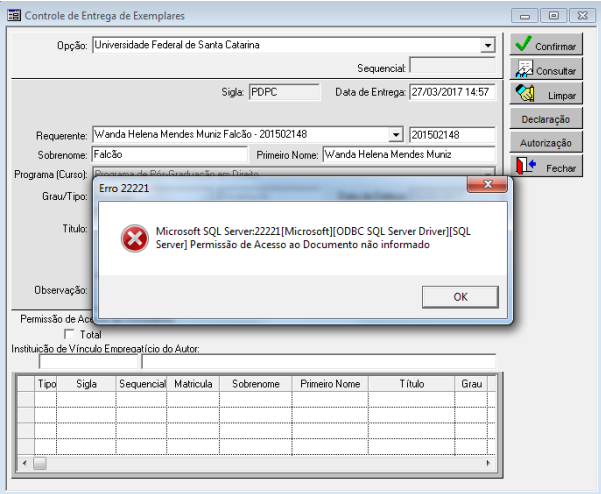

**6.2** - Informe que é exibido se existem pendências no sistema de empréstimo e devolução (multas ou materiais emprestados). Neste caso, basta clicar em "OK".

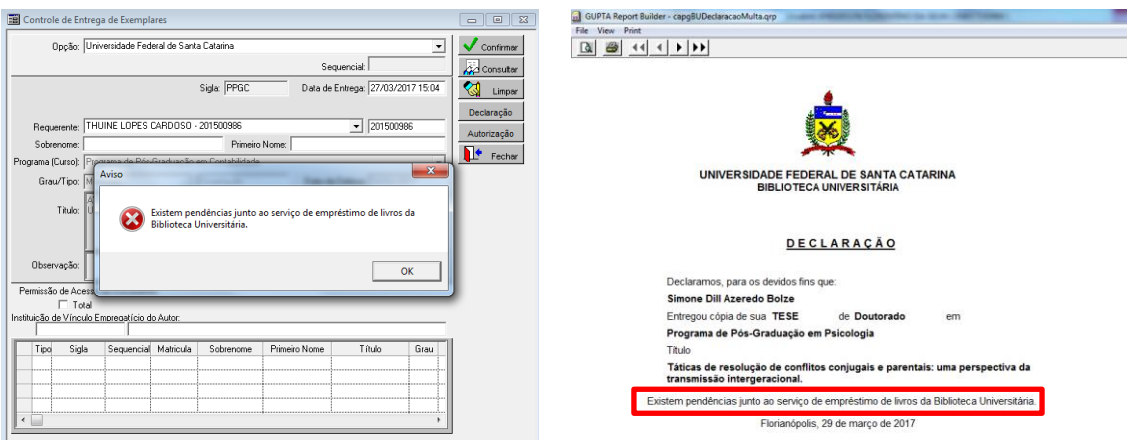

Notar que a Declaração gerada sai com a informação "Existem pendências junto ao serviço de empréstimo de livros da Biblioteca Universitária"**.**

**6.3** No preenchimento do **Sobrenome e Primeiro nome** o sistema não permite espaço no último caractere nas caixas de preenchimento:

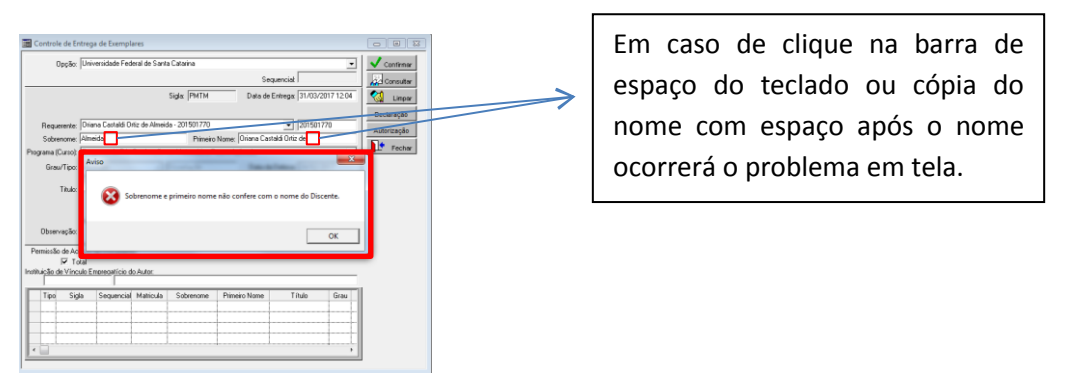